# **OneStop Map Viewer – Layers and Legends**

» Intended User: Industry users

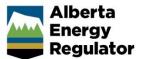

### Overview

The OneStop Map Viewer is an interactive map tool that helps users find and view information associated with energy development, such as wells, pipelines, and authorizations. Information is mapped as individual layers that can be overlaid on a map of Alberta.

## Layers Panel

A layer represents a certain theme of data, such as the well surface hole locations. When working with layers, remember the following:

- The layers at the bottom of the list are drawn first, so if a layer is hidden by the contents of another layer simply turn that layer off.
- Each layer has predefined scale thresholds that determine when the data will be drawn on the map. When you turn on a layer, the data may not appear until you zoom in to the predefined scale threshold.

The **Layers** panel allows you to show and hide data layers on the map.

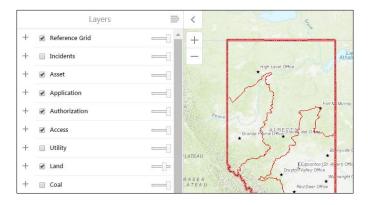

#### Use Layers to Customize the Map View

The map view can be customized using the check boxes in the **Layer** panel to select or deselect layer groups as well as individual layers.

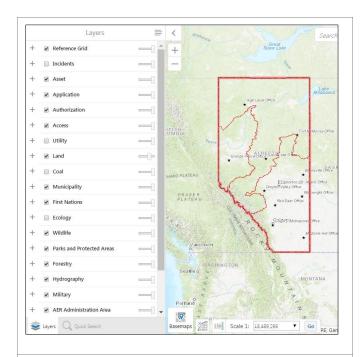

The plus sign to the left of each layer group expands the group and allows individual layers in that group to be toggled on or off via their check boxes. Once expanded, a minus sign will appear, which allows you to collapse the layer group again.

To expand or collapse a layer group, click + or – to the left of the layer group check box.

This example demonstrates expanding the **Municipality** layer group by clicking the **+** to the left of its check box.

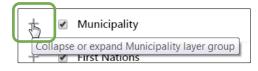

The **Municipality** layer group expands, displaying individual layers to show or hide on the map.

| City                            | > |  |
|---------------------------------|---|--|
| Town                            | > |  |
| 🕑 📃 Village                     | > |  |
| Summer Village                  | > |  |
| 🕑 📃 Urban Service Areas         | > |  |
| Settlements Provincial          | > |  |
| 🕑 💿 Small Communities           | > |  |
| Special Area Rural Municipality | > |  |
| Special Municipality            | > |  |
| Improvement Districts           | > |  |
| Municipal Districts             | > |  |

When a layer is expanded, remember the following:

- The individual features in the group are differentiated by the symbols in the legend.
- The legend corresponds with the symbology used in the map.
- The map symbols are further described by labels, which also have scale dependencies.

**Note:** This is the same as the legend panel below, the only difference is that these layers only have one symbol.

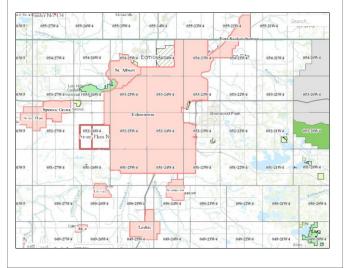

The following demonstrates the difference on the map when the **City** layer is deselected and no longer visible.

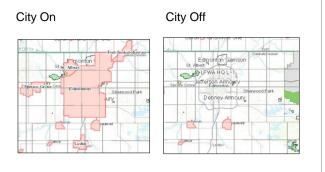

The slider bar to the right of the layer group adjusts the opacity of *all layers in the group*.

| + | 1 | Municipality  |                       |
|---|---|---------------|-----------------------|
| + | 1 | First Nations | Adjust layer opacity. |

To change the opacity of the entire layer group, drag the slider to the left to increase transparency and to the right to decrease transparency.

Here are a few examples of the opacity of the layer group with the slider at different positions on the slider bar.

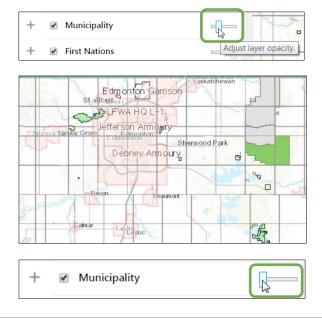

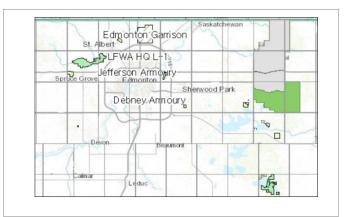

## Legends Panel

The **Legend** panel helps you understand the information displayed on the map and helps you find specific items.

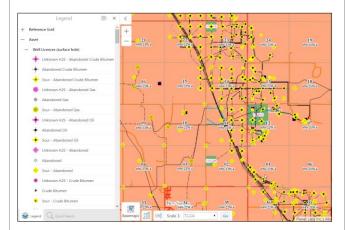

The **Legend** in the **Panel Area** automatically adjusts to show only the layers that are visible on the current map view.

**Note:** The legend is adjusting to the predefined scale thresholds set for each layer. If a layer is not visible then the map scale may have to increase or decrease to make the information visible.

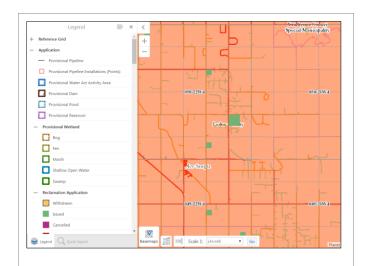

Follow these steps to display and customize the **Legend** panel.

1. Click the Panel Actions Menu.

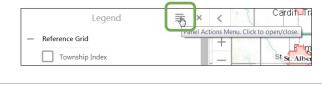

2. Click Show Legend.

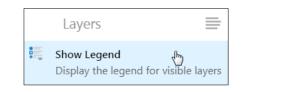

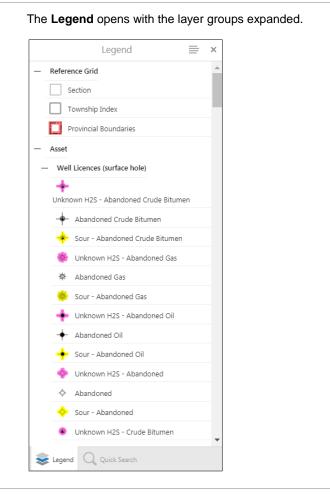

3. Customize the view in the Legend panel, as required.

Change the view in the **Legend** panel by expanding or collapsing the layer groups.

 a) Click the plus sign to the left of the layer group, to expand the layer group and display the individual layers in that group.

|             | Legend                           | ≡ × |
|-------------|----------------------------------|-----|
| + Reference | -                                |     |
| 1           | ences (surface hole)<br>Licences |     |
| S S         | veet                             |     |
| 📕 So        | bur                              |     |
| 📕 υ         | nknown                           |     |

b) Click the minus sign to the left of the layer group to collapse the layer group.

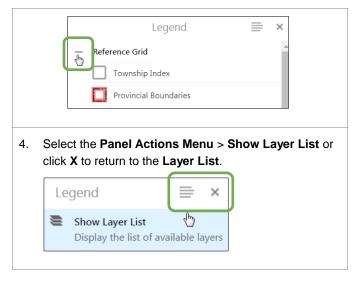

**Note:** Additional Map Viewer quick reference guides are available on the AER website, <u>www.aer.ca</u>.